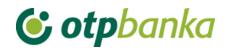

### **USER'S MANUAL**

# eLEMENT@

# INTERNET BANKING FOR COMPANIES AND SMALL BUSINESSES

OPERATIONS WITH ALL TRANSACTION ACCOUNTS

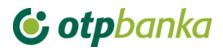

## CONTENTS

| 1. Authorization distribution   | 1 |
|---------------------------------|---|
| 2. Overview of authorizations   | 3 |
| 3. Account balance and turnover | 4 |
| 4. Statement of account         | 6 |
| 5. Entering a new order         | 7 |
| 6. Order authorization          | 7 |
| 7. Printing of orders           | 8 |
| 8. Overview of calculated fees  | 8 |

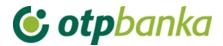

eLEMENT@ Internet banking for companies and MSE customers allows that one Internet package can serve all transaction accounts of a business entity. In other words, the Internet package is defined and produced according to the business entity's registration number. At the same time, authorities to particular users for most functions can be defined according to transaction accounts. All functionalities and logic operations are the same as for users with only one business account. The specific features of operation with several business accounts are described below.

#### 1. Authorization distribution

All users of eLEMENT@ Internet banking who have several business accounts with OTP banka can define authorizations for additional cards on the level of accounts and transactions by means of the main smart card or main token (which automatically have all authorizations on all accounts). Authorizations for operation are given separately per each business account for each additional user. The updating of authorizations (for example, cancellation) is done in the same way.

By selecting "Authorization distribution", the list of users is shown on the display. The user to whom authorization is distributed is selected by clicking on the option "Authorization distribution" in the same column (Picture 1). On the display "Select account for authorization distribution", it is necessary to select a business account in the column "Authorization distribution for account". All accounts of a business entity are in the drop-down menu (Picture 2.

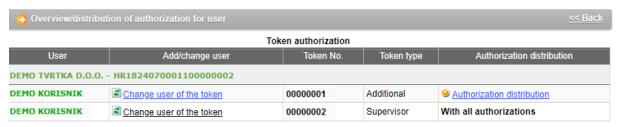

Picture 1. Overview and authorization distribution for user

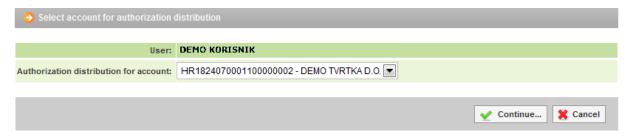

Picture 2. Select account for authorization distribution

The user of the main device for access to eLEMENT@ carries out the distribution of authorizations by distributing or withdrawing authorizations from other additional users, i.e. the main card/PKI USB stick/token distributes (or withdraws) authorizations to all additional cards/PKI USB sticks/tokens. Authorizations can be granted and withdrawn any number of times.

After selecting the account, a list of transactions is shown on the display (Picture 3):

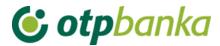

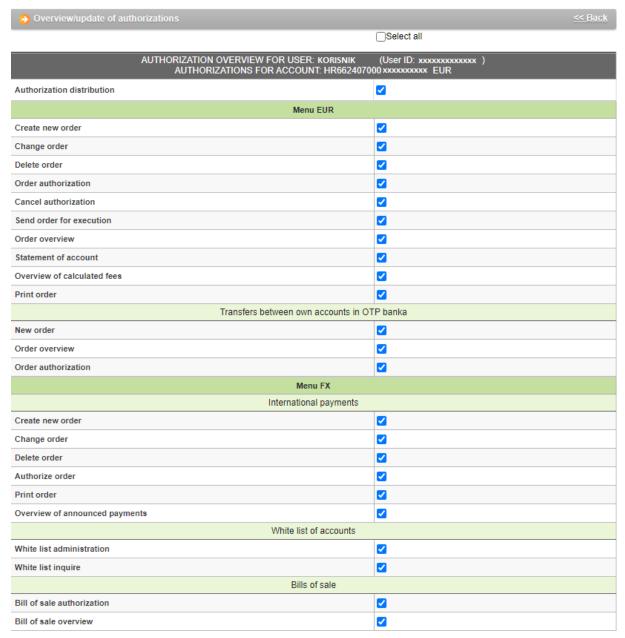

Picture 3. Overview of authorisations for user

Authorizations in the eLEMENT@ application are assigned to the account and currency. Some displays are currency-independent, and by distributing account authorizations in any currency will allow an additional user to work with all the functionality in that display.

Displays that are assigned by client, not by currency, are the following:

- List administration
- List overview
- · Print statement of account
- International payments overview
- Enter template (EUR)
- Change template (EUR)
- Delete template (EUR)

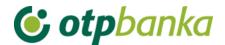

- Enter template (FX)
- Change template (FX)
- Delete template (FX)
- Notice overview
- Card overview
- VISA Business account balance
- Share balance
- Overview of turnover
- List of orders
- Letter of credit overview
- Guarantee overview
- Loan overview
- Deposit overview

By selecting an individual transaction (click on the small square box on the right side of the transaction) or by clicking on the option "Select all" and then "Confirm" (at the bottom of the list of transactions), you have initiated the process of distributing authorizations to an additional card. After that, the display will show a list of all transactions with the status of authorization (with authorization / without authorization). By clicking on the option "Signature", a new display is opened for entering the PIN. After entering the PIN (main card/PKI USB stick)/MAC (main token) and the message "authorizations entered successfully" appears, the additional card/PKI USB stick/token is ready for use.

If the transaction "Authorization distribution" is allowed to a holder of an additional device, he/she cannot cancel authorizations to a holder of the master device, but can administer all authorizations of other holders of additional cards/PKI USB sticks/tokens, including himself/herself.

Remark: if the eLEMENT@ package does not contain more than one card/PKI USB stick/token, please ignore this transaction.

If you want to cancel permanently or temporarily one or all authorizations on the additional card/PKI USB stick/token, please use the transaction "Authorization distribution". Mark the square box next to the transaction which authorization you want to cancel. Confirm the change with "Confirm" and endorse digitally, like when you distribute authorization.

#### 2. Overview of authorizations

On the display "Overview of authorizations" you can check which authorizations are assigned to each additional cards/PKI USB sticks/tokens. Select the option "Authorization overview" on the right side of the name of the user with an additional card/PKI USB stick/token (Picture 4):

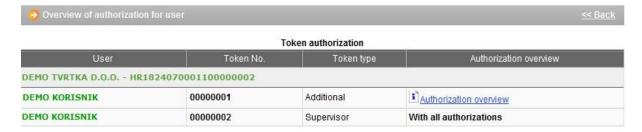

Picture 4. Overview of authorisation for user

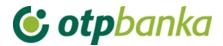

The display will show a list of all transactions with the information "Authorized – Unauthorized" (Picture 5).

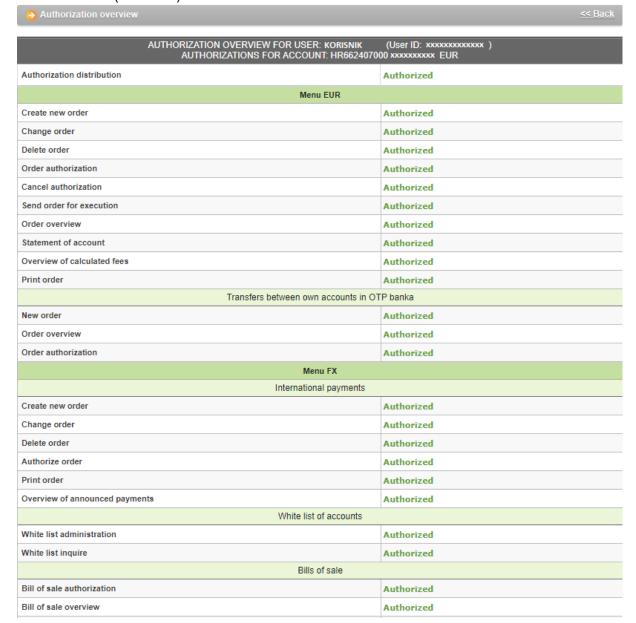

Picture 5. Authorization overview for user

#### 3. Account balance and turnover

By selecting "Account balance and turnover", all accounts of a legal entity held with OTP banka (Picture 6) will be shown on the display.

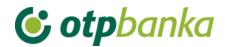

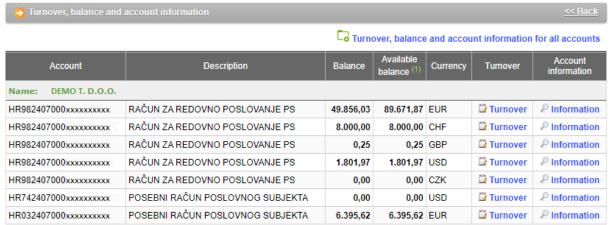

<sup>(1)</sup> Available account balance: Actual account balance decreased by the amount of reserved funds, orders waiting for execution with execution date prior to (and including) the current date and increased with amount based on the available account overdraft. Minimum amount of the available account balance is 0.

Picture 6. Turnover, balance and account information

By choosing one of the accounts and by clicking on the button "*Turnover*", you will receive an overview of turnover of the selected account in the last 10 days, but the period may be changed (by entering the start and end date). The chosen data can be classified in several ways, as follows: by value date, date of entry, amount and description of changes in account. Account turnover can be transferred to excel format (Picture 7).

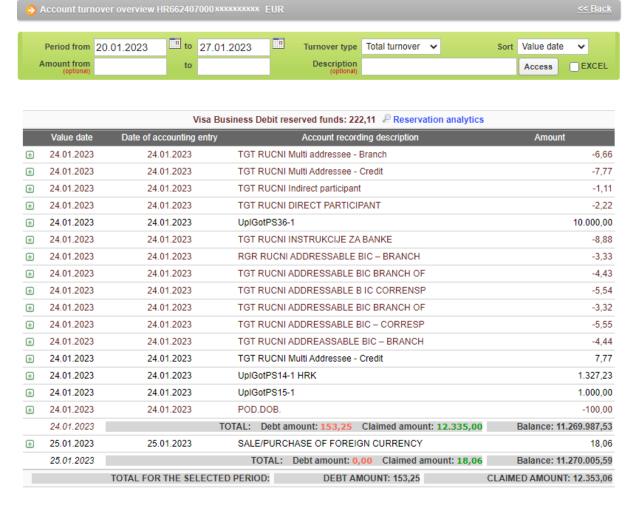

<sup>\*</sup> Available account balance: There are orders waiting for execution that will change the available balance after the execution.

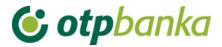

Picture 7. Overview of turnover per selected account

#### 4. Statement of account

By choosing "Statement of account" in the menu, you can access a statement for a particular account, for a selected day or a period of 31 days.

You can retrieve the statement of account in the following three formats (Picture 8):

- HTML classic view in the Internet menu. It can only be printed. Please note that before you confirm printing (in the "Print properties" or printer settings), it is necessary to set the option "Landscape", that is, the option 'horizontal printing'.
- PDF Acrobat format you need to install a free software on your computer to view this
  format Acrobat Reader (on the installation disc in the folder "Archive"). By choosing PDF
  format and the desired period of your statement of account, a file will be created on the
  server of OTP banka which you can immediately see on your computer screen and print,
  if necessary, (the landscape mode is already set on A4 format) or you can save the
  mentioned file on your local disk.
- TXT TEXT ASCII this format is a classic text format organised by the structure of OTP banka. By selecting TXT format and the desired period of your statement of account, a file will be created on the server of OTP banka which must be saved on the computer's disk.
- SWIFT MT940 statement in the format .txt according to SWIFT MT940 rules
- XML statement in the XML format according to the camt.053 rules

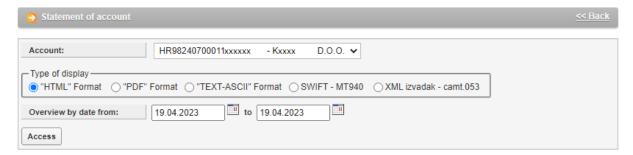

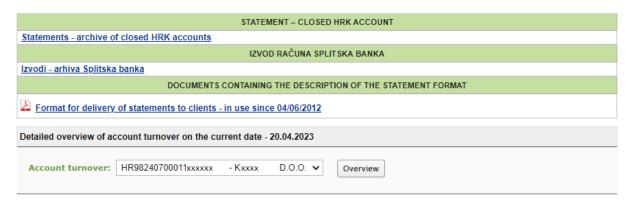

Picture 8. Account statement and turnover on the current day per account

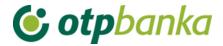

In the menu Statement of account you can see a detailed overview of turnover on the current date that is not in the form of a statement of account, because it can be retrieved for the previous business day at the earliest.

#### 5. Entering a new order

When entering a new payment order, it is necessary to take account of correct selection of the transaction account from which the payment will be made. The account with the prefix 11 is automatically entered in the field "Sender account", while other accounts are in the drop-down menu (Picture 9). In case of an additional card/PKI USB stick/token, only those accounts for which the additional card/PKI USB stick/token has authorization will appear in the mentioned field and drop-down menu.

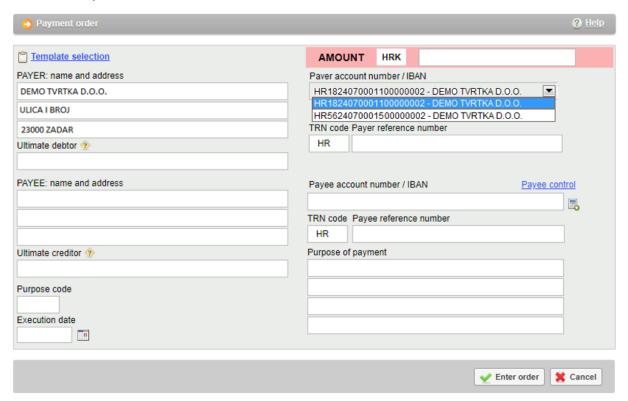

Picture 9. Payment order

#### 6. Order authorization

Authorizing an order can be possible for all payment orders regardless of the account prefixes from which payment is made. Picture 10 shows an example of authorization of payment orders in case of a payment from several business accounts at once. All orders can be authorized by one authorization transaction. The process of authorizing an order is described in the main chapters of the Instruction manual (for smart cards, PKI USB sticks and tokens). For additional cards, PKI USB sticks or additional tokens, it is necessary to have authorization for operations on accounts and in this particular case, authorization for subaccounts.

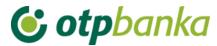

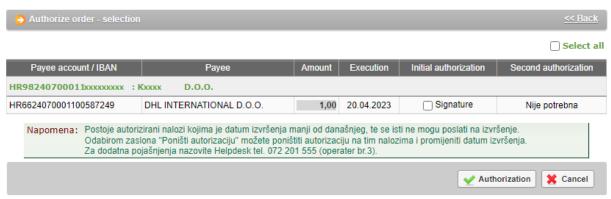

Picture 10. Authorization of an order in case of payment from several business accounts

Once authorized, the orders should be sent to execution by clicking on "Send for execution" in the right frame of the display.

#### 7. Printing of orders

When printing a payment confirmation and setting the criteria for retrieving payment orders you want to print, it is necessary to select the account from which payment is made by using the drop-down menu (Picture 11).

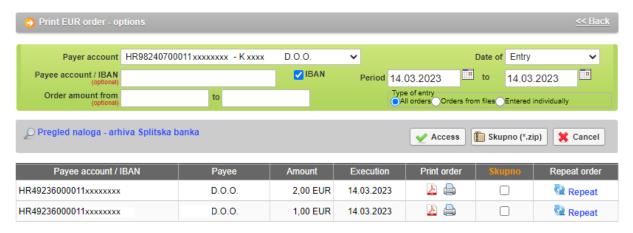

Picture 11. Printing of domestic currency orders

#### 8. Overview of calculated fees

When checking up the calculated fees in the desired period, it is necessary to select the account for which you want to check the calculated fees by using the drop-down menu (Picture 12).

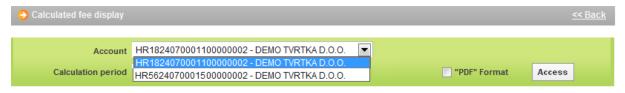

Picture 12. Calculated fee display